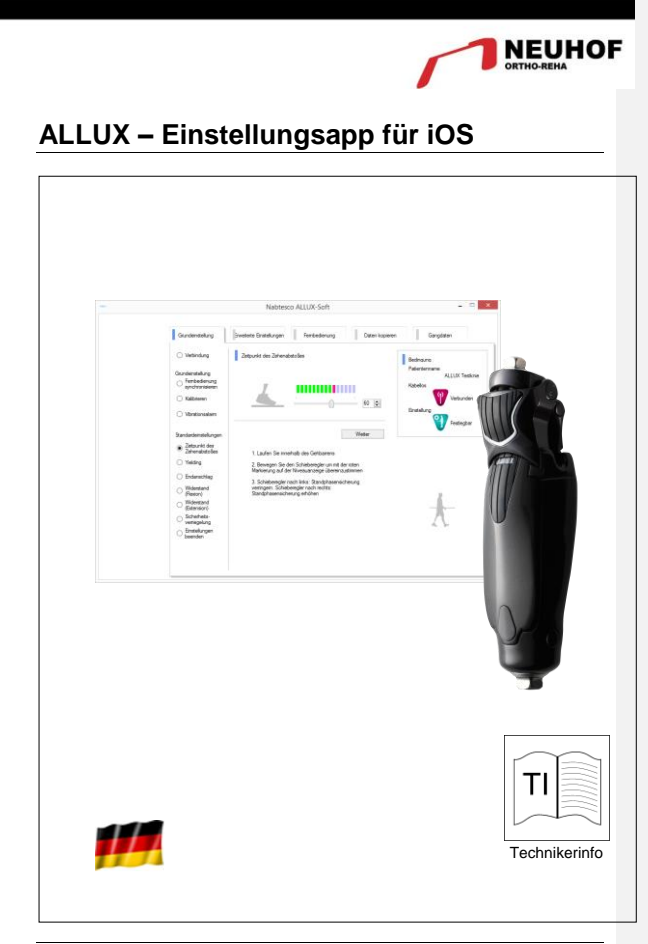

Nr. AP018T Rev. 02 /Stand: 07.17

### **Inhaltsverzeichnis**

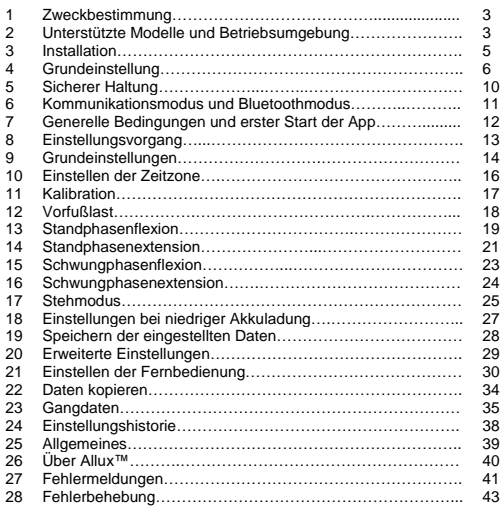

#### **1 Zweckbestimmung**

Bei der Allux™ Einstellungsapp handelt es sich um eine Smartphone Anwendung zur kabellosen Einstellung des ALLUX Kniegelenkes. Die App muss auf einem Smartphone über den Appstore installiert werden. Sie kommuniziert kabellos mit dem ALLUX Knie. Die App darf nur von zertifiziertem Fachpersonal (OM/ OMM) benutzt werden

- Nabtesco besitzt das Urheberrecht für dieses Dokument.
- Wir übernehmen keine Verantwortung wenn Daten verloren gehen bei der Verwendung der Bluetooth-Technologie
- Google Play und das Google Play-Logo sind Marken von Google Inc. Die Bluetooth-Wortmarke und -Logos sind eingetragene Marken von Bluetooth SIG. Inc. und jegliche Verwendung solcher Marken durch die Nabtesco Corporation erfolgt unter Lizenz.
- Der QR-Code ist eine eingetragene Marke von Denso Wave Incorporated.
- Alle anderen Firmennamen und Produktnamen sind Marken oder eingetragene Marken der jeweiligen Unternehmen.

### **2 Unterstützte Modelle und Betriebsumgebung**

- ALLUX<sup>TM</sup> (type: NE-Z41)
- ALLUX TM (type: NE-Z4) wird nicht unterstützt.

Dieses Model kann durch das Design der vorderen Gelenkgabel und über den Aufkleber in der Ladebuchse identifiziert werden.

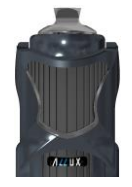

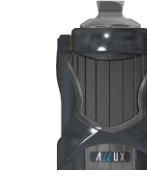

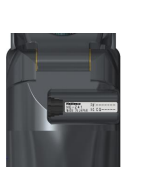

NE-Z41 (wird unterstützt)

NE-Z4 (nicht unterstützt)

NE-Z41 (wird unterstützt)

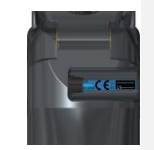

NE-Z4 (nicht unterstützt)

 Kompatibles Betriebssystem: Die App ist kompatibel zu den Betriebsystem Android 7 oder jünger. Es kann aber nicht garantiert werden dass die App auf allen Android Geräten einwandfrei funktioniert

Notwendiger freier Speicherplatz:500 MB oder mehr wird empfohlen

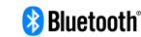

# <u>∧</u>

- **Warnung!**
	- Von einem Bluetooth-Gerät ausgesendete Funkwellen können den Betrieb elektronischer Geräte und auch anderer Geräte beeinträchtigen. Schalten Sie Bluetooth-Geräte aus, wenn Sie sich in Bereichen befinden, in denen brennbares Gas erzeugt wird, sowie in Flugzeugen, in der Nähe von automatischen Türen und Feueralarmgeräten, da dies einen Unfall verursachen kann.
	- Wir übernehmen keine Verantwortung für den Informationsverlust bei Verwendung der Bluetooth-Technologie.
	- Dieses Produkt garantiert nicht die drahtlose Verbindung mit allen Bluetooth-Geräten. Das zu verbindende Bluetooth-Gerät muss dem von Bluetooth SIG festgelegten Bluetooth-Standard entsprechen und mindestens eine Zertifizierung erhalten haben. Selbst wenn das anzuschließende Gerät dem Bluetooth-Standard entspricht, können abhängig von den Eigenschaften und Spezifikationen des Geräts Phänomene wie Verbindungsunfähigkeit oder unterschiedliche Anzeige / Bedienung auftreten.
	- Zerlegen oder modifizieren Sie dieses Produkt nicht, da die drahtlose Funktionalität dieses Produkts nach technischen Standards zertifiziert wurde

### **3. Installation**

- 1. Melden Sie sich mit Ihrer Apple ID an.
- Tippen Sie auf die Taste suchen Q in der rechten oberen Ecke des "App Stores"
- 2. Tippen Sie den Namen "ALLUX Software" in das Suchfeld des App Stores und tippen Sie auf die Taste "Suchen" auf der Tastatur.

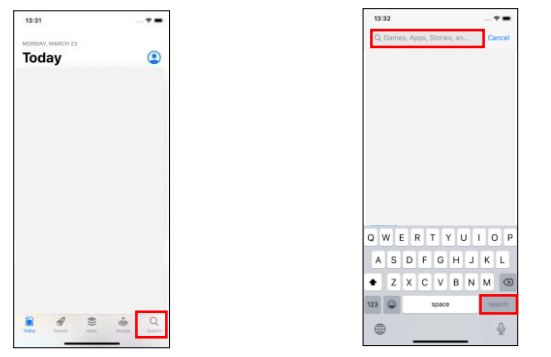

1. Dieser QR Code kann ebenfalls zum Installieren verwendet werden

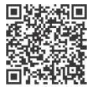

2. Aus den Suchergebnissen wählen Sie die folgende App

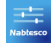

- 3. Drücken Sie den "Installieren" Button
- 4. Nachdem die Installation abgeschlossen ist, sehen Sie das Icon der Allux App auf dem Home-Bildschirm Ihres Gerätes.
- 5. Drücken Sie das Icon der App um diese zu starten.

### **4. Grundeinstellungen**

- 1) Drücken Sie auf das Icon, der App um diese zu starten
- 2) Nachdem das Firmenlogo für ca. eine Sekunde angezeigt wird, wird anschließend automatisch der nächste Bildschirm angezeigt.

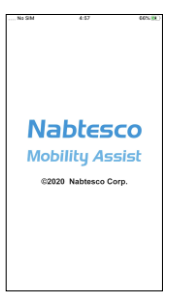

3) Sie werden dazu aufgefordert das Passwort einzugeben. Sie finden das Passwort in der Bedienungsanleitung. Sollten Sie das Passwort dreimal falsch eingeben, muss die App neu gestartet werden.

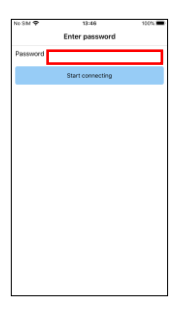

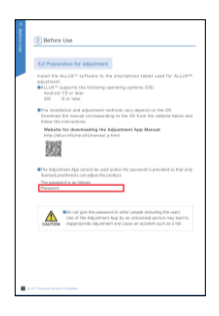

4) Das Dialogfeld "Softwarelizensvertrag" wird angezeigt. Lesen Sie den Vertrag durch und bestätigen Sie Ihn mit "OK".

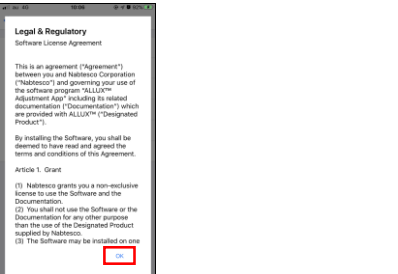

5) Das App Benutzerprofil wird angezeigt. Geben Sie die Informationen ein und bestätigen Sie mit OK.

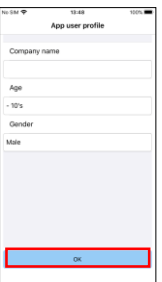

- Firmenname:
	- Geben Sie den Namen des Sanitätshauses ein.
- Alter: Wählen Sie das Alter des Anwenders aus
- Geschlecht: Wählen Sie das Geschlecht des Anwenders aus

### 6) Der Bildschirm "Verbindung zum ALLUXTM" wird angezeigt

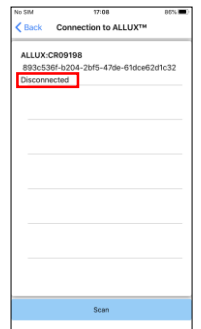

- 1. Die Suche nach einem Allux Knie wird automatisch gestartet.
- 2. Es werden alle verfügbaren Allux Kniegelenke mit Ihrer Seriennummer angezeigt. In der dritten Zeile wird der
	- Verbindungsstatus angezeigt.
- Nicht verbunden
- Wird verbunden
- Verbunden
- 3. Die Seriennummer des Allux Knie wird angezeigt. Wenn mehr als ein Allux angezeigt wird, wählen Sie das Knie aus, mit dem Sie sich verbinden möchten.
- 4. Wenn das gewünschte ALLUX nicht aufgeführt ist, befindet es sich möglicherweise im Ruhemodus. Aktivieren Sie die Verbindung gemäß der ALLUX-Bedienungsanleitung. Tippen Sie anschließend auf die Schaltfläche "Abbrechen" und anschließend auf die Schaltfläche "Suchen", die an dieser Position angezeigt wird, um erneut nach drahtlosen Geräten zu suchen.
- 5. Tippen Sie auf das drahtlose Gerät in der Liste. Wenn die drahtlose Verbindung erfolgreich hergestellt wurde, wird automatisch der Bildschirm<br>"Verbindung drolgreich hergestellt wurde, wird automatisch der Bildschirm<br>
ALLUX™" angezeigt. "Verbindung zum ALLUX™" angezeigt. Ab dem zweiten Mal Verbinden wird der Bildschirm "Verbindung zu ALLUX" übersprungen und der erste Startbildschirm angezeigt

6. Verbindung zum Allux" Bildschirm wird angezeigt: In diesem Bildschirm müssen Sie das Passwort eingeben, dass Sie zusammen mit Ihrem Allux<br>Knie bekommen. Sie finden das Passwort in der Ladebuchse Ihres<br>Kniegelenkes. Falls Sie das Passwort dreimal falsch eingeben, muss die<br>App neu gestartet we

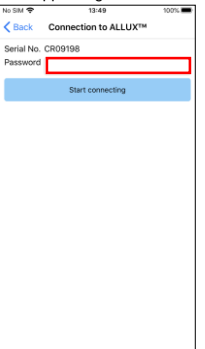

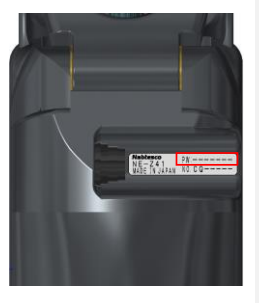

#### **5. Sicherere Haltung**

Vor dem Ändern des Betriebsmodus des ALLUX™ mithilfe der Remote Control App oder vor dem Anpassen oder Einstellen des ALLUX™ mithilfe dieser App muss der Benutzer eine Haltung einnehmen, die so sicher ist, dass auch wenn sich der Hydraulikwiderstand des ALLUX™ ändern sollte der Anwender nicht stürzen kann. Diese Haltung wird als "sichere Haltung" bezeichnet. Erklären Sie dem Benutzer die sichere Haltung.

### **Vorsicht!**

- Erklären Sie dem Anwender die "sichere Haltung" und stellen Sie sicher, dass er sie verstanden hat.
- Wenn der Anwender die sichere Haltung einnimmt, ohne Körpergewicht auf das Allux aufzubringen, muss er einen Handlauf halten oder sich setzen. Der Flexions- / Extensionswiderstand kann sich plötzlich ändern und möglicherweise zu einem Sturz führen.

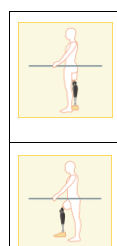

## **(Sicherer Haltung)**

Der Anwender bleibt mit gestrecktem Kniegelenk stehen. Das Gelenk kann dabei mit dem Körpergewicht belastet werden.

Das Kniegelenk wird vollständig entlastet. Dabei kann es auch gebeugt sein. (z.B. Sitzen) Wenn der Anwender das Kniegelenk im Stehen entlastet, sollte er sich festhalten. Vermeiden Sie einen unsicheren Stand!

Sollte sich das ALLUX™ Knie während Einstellungen vorgenommen werden, nicht in der sicheren Haltung befinden, wird ein Informationsfenster geöffnet.

Stellen Sie sicher, dass der Anwender die "sichere Haltung" einnimmt und wählen Sie dann OK um die gewünschten Änderungen zu übernehmen. Wenn Sie "Abbrechen" wählen, werden die Änderungen verworfen.

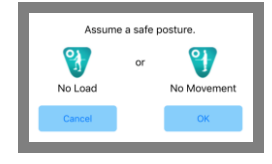

#### **6. Kommunikationsmodus und Bluetoothmodus**

Sobald die Allux™-Kommunikation mit dieser App hergestellt ist, dauert dieser Zustand an, bis die Kommunikation unterbrochen wird

### **(Kommunikation ermöglichen)**

- 1. Für 120 Sekunden nachdem das Allux™ leicht gebeugt und gestreckt wurde.
- 2. Für 120 Sekunden nachdem der Anwender das Allux™ mit seinem Körpergewicht belastet hat
- 3. Für 120 Sekunden nachdem die Switch Off Kappe oder das Ladegerät vom Allux™ Knie entfernt wurden

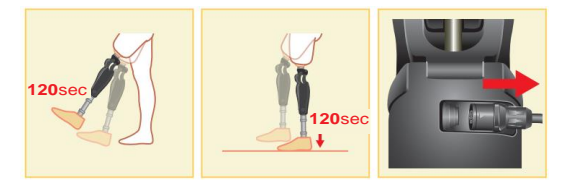

Mit der Fernbedienung ist es möglich Bluetooth auszuschalten. Zum Beispiel während einem Flug. Um Bluetooth wieder zu aktivieren ist eine der unten genannten Aktionen notwendig:

- 1. Entfernen Sie die Switch Off Kappe oder das Ladegerät von dem Allux™ Knie.
- 2. Belasten Sie das Allux™ Knie 4-mal hintereinander entweder auf der Ferse oder Zehenspitzen<br>\*Über die Fernbedienung kann eingestellt werden, wie das Allux™ Knie\* belastet werden soll um Bluetooth zu aktivieren.

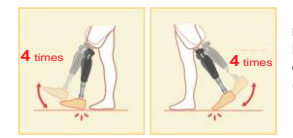

\*Durch das Öffnen der App wird noch keine Verbindung zum Allux Knie hergestellt. Dazu müssen Sie das Bluetooth Zeichen auswählen. (Siehe Seite 12)

\*Durch drücken der Home Taste an Ihrem Smartphone wird eine bestehende Verbindung zum Allux Knie nicht getrennt. Die Verbindung bleibt bestehen. Wenn Sie die App dann erneut starten, Ist sie weiterhin mit dem Allux verbunden.

**Vorsicht!**

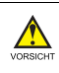

• Schließen Sie die App nicht durch Ausschalten des Smartphones. Dadurch können falsche Einstellungen in dem Gelenk gespeichert werden, die zum Sturz des Anwenders führen können

#### **7. Generelle Bedienung und erster Start der Appt**

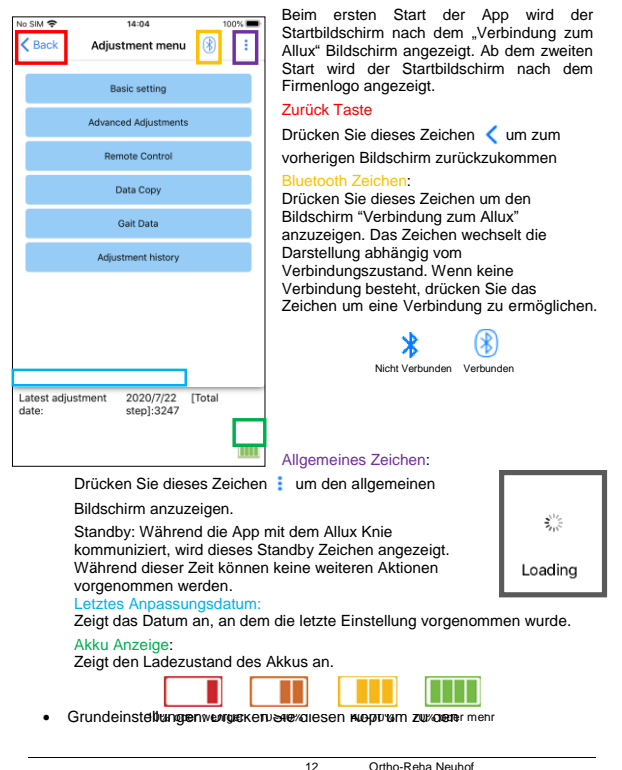

Grundeinstellungen zu gelangen (Seite 6)

- Erweiterte Einstellungen: Über diesen Knopf kommen Sie zu den erweiterten Einstellungen (Seite 29).
- Fernbedienung: Über diesen Knopf kommen Sie zur Einstellung der Fernbedienung (Seite30).
- Daten kopieren: Über diesen Knopf erreichen Sie das Menü zum Kopieren von Daten (Seite 34).
- Gangdaten: Über diesen Knopf erreichen Sie das Menü zum Auswerten der Gangdaten (Seite 35).
- Einstellungshistorie: Über diesen Knopf erreichen Sie die Einstellungshistorie (Seite 40).
- **8. Einstellungsvorgang**

Die Einstellungen sind in die folgenden Schritte unterteilt.

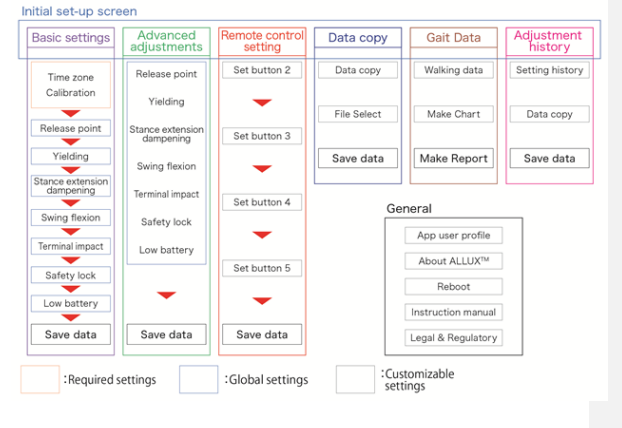

#### **9. Grundeinstellungen**

\*Es kann sein, dass nicht alle Menüpunkte auf dem Display Ihres Gerätes angezeigt werden. In diesem Fall müssen Sie nach unten wischen um auch diese Menüpunkte angezeigt zu bekommen

- Zeitzone: Über diesen Button können Sie die Zeitzone einstellen (Seite 17).
- Kalibrierung: Über diesen Button öffnen Sie das Menü zum Kalibrieren Ihres Gelenkes (Seite 18).
- Vibrationsalarm Demonstration: Das ALLUX vibriert, um dem Benutzer Informationen und Warnungen zu geben. Durch Tippen auf diese Tasten kann der Benutzer Vibrationsmuster erkennen. So können sie dem Anwender die verschiedenen Alarme vorführen, damit er sie kennenlernt und versteht. Wenn Sie auf eine Schaltfläche tippen, wird das Fenster für ein Vibrationsalarm angezeigt. Tippen Sie auf die Schaltfläche "OK", um den Vibrationsalarm vorzuführen.
- Sichere Haltung: Das ALLUXTM vibriert, wenn der Anwender die sichere Haltung einnehmen muss

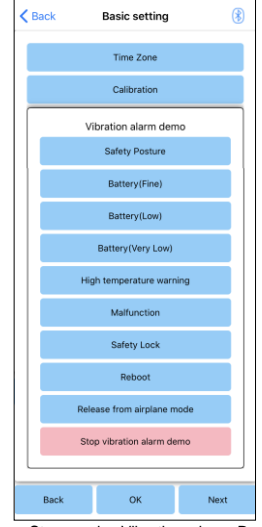

- Akku ist geladen: Das ALLUXTM vibriert, wenn die verbleibende Akkulaufzeit über 3 Stunden liegt.
- Akku ist schwach: Das ALLUXTM vibriert, wenn die verbleibende Akkulaufzeit weniger als 3 Stunden beträgt.
- Akku ist sehr schwach: Das ALLUXTM vibriert, wenn der Akku so schwach ist, dass normales gehen unmöglich ist.
- Temperaturwarnung: Das ALLUXTM vibriert, wenn die Temperatur des Kniegelenkes zu hoch wird.
- Fehlfunktion: Das ALLUXTM vibriert, wenn das Kniegelenk gewartet werden muss.
- Sicherheitssperre: Das ALLUXTM vibriert, wenn die Sicherheitssperre des Kniegelenks aktiv ist
- Neustart: Das ALLUXTM vibriert, wenn es neu gestartet wird
- Aus dem Flugzeugmodus freigeben: Das ALLUXTM vibriert, wenn der Flugzeugmodus wieder ausgeschaltet ist. (Seite 12)

Stoppen des Vibrationsalarm: Das ALLUXTM stoppt die Vibrationen.

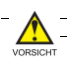

**Vorsicht!**

- Stellen Sie sicher das der Benutzer alle Vibrationsmuster erkennt und die Unterschiede der Vibrationsmuster versteht. Wenn der Benutzer das ALLUXTM benutzt, ohne die Bedeutung der Vibrationen zu verstehen, befindet sich der Patient möglicherweise in einer falschen Körperhaltung während einer möglichen Warnung, eines Ausfalles oder bei Überhitzung des Allux™ und kann dadurch stürzen, da das Allux™ beim Gehen ggf. blockiert
- Zurück Taste: Tippen Sie auf diese Taste um den Startbildschirm anzuzeigen
- OK Taste: Tippen Sie auf diese Taste um den Startbildschirm anzuzeigen
- Weiter Taste: Tippen Sie auf diese Schaltfläche, um den Bildschirm zur Einstellung des Zehenfreigabepunkts anzuzeigen.

#### **10. Einstellen der Zeitzone**

Das Allux™ hat eine interne Uhr. Die standardmäßige Zeit ist (GMT +09:00). Bitte ändern Sie die Zeitzone, um die Ortszeit an Ihren Standort anzupassen

- 1. Tippen Sie auf die Zeitzonenauswahl um die Zeitzonenliste zu öffnen
- 2. Wählen Sie die Zeitzone Ihres Standortes aus
- 3. Tippen Sie auf die Taste "Einstellungen" um die Zeitzone ihres Standortes an Ihr Allux™ Kniegelenk zu senden. Nach der Auswahl einer Zeitzone ist es nicht mehr erforderlich die Zeitzone erneut auszuwählen. Es ist auch nicht notwendig eine neue Zeitzone auszuwählen, wenn der Patient sich für einen kurzen Zeitraum in einer anderen Zeitzone aufhält. Beachten Sie bitte jedoch das die ausgewählte Zeit zur Standardzeitzone wird

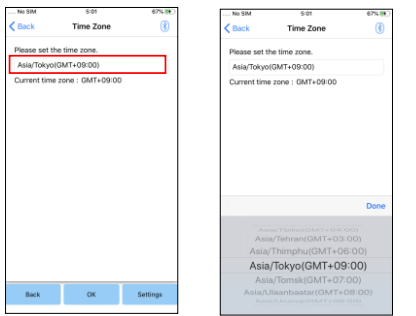

- Zurück Taste: Tippen sie auf die Taste "Zurück" um zu den Grundeinstellungen zu gelangen
- OK Taste: Tippen sie auf die Taste "OK" um zu dem Startbildschirm zu gelangen
- Einstellungstaste: Tippen Sie auf die Taste "Einstellungen" um die Zeitzone an Ihr Allux™ Kniegelenk zu senden

#### **11. Kalibration**

Wenn Sie das Allux™ Kniegelenk das erste Mal benutzen, den Aufbau der Prothese geändert haben oder der Prothesenfuß ersetzt wurde, müssen Sie das Kniegelenk erneut kalibrieren.

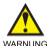

### **Warnung!**

- Kalibrieren Sie das Allux™ in der richtigen Position. Wenn das Kniegelenk unter Last kalibriert wird kann der Benutzer anschließend nicht normal laufen, dies kann zu Stürzen und schweren Unfällen führen
- Achten Sie bei der Kalibrierung des Kniegelenkes auf die Sicherheit des Benutzers, der Benutzer muss auf einem Fuß stehen und kann dadurch hinfallen
- Kalibrieren sie das Kniegelenk in einem Zustand der dem normalen Gebrauch so nahe wie möglich kommt
- Stellen Sie nach der Kalibrierung den Zehenfreigabepunkt ein. Da der eingestellte Wert des Zehenfreigabepunkts sich ändern kann und ein normales Gehen eventuell nicht mehr möglich ist.

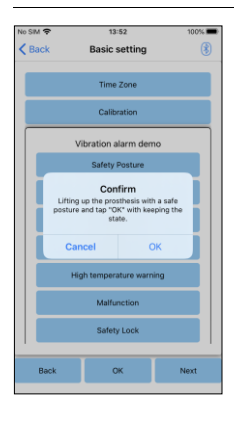

- 1. Tippen Sie auf die Taste "Kalibration" in den Grundeinstellungen, durch das Drücken dieser Taste erscheint ein Popupfenster auf dem Bildschirm.
- 2. Lassen Sie den Benutzer sein Bein heben und danach halten, damit es frei von Last ist. Um die Sicherheit des Benutzers zu gewährleisten lassen Sie den Benutzer sich an einem Gehbarren festhalten oder sich auf einem Stuhl setzten.
- 3. Tippen Sie auf die Taste "OK" in dem Popup Fenster
- 4. Das Popup Fenster schließt sich und sie kommen wieder zu den Grundeinstellungen zurück

#### **12. Vorfußlast**

### Werkseinstellung=80

Stellen Sie den Zehenfreigabepunkt so ein, dass das Allux™ von der Standphase in die Schwungphase wechselt.

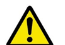

### **Hinweis!**

- Überprüfen Sie den Gehzustand an einem Ort z.B. an einem Gehbarren wo die Sicherheit des Benutzers gewährleistet werden kann. Wenn das Allux™ nicht reibungslos in die Schwungphase wechseln kann, kann es passieren das der Benutzer stürzt
- 1. Lassen Sie den Benutzer in einem Gehbarren laufen
- 2. Die Sensorausgabe wird während dem Laufen grafisch angezeigt
- 3. Stellen sie den Einstellwert der Sensorausgabe auf das Maximum (Dieser wird als rote Linie angezeigt) Falls der Fuß beim Gehen, den Boden mit kleinen Schritten häufig berührt, verringern sie den eingestellten Wert.
- 4. Wenn das Knie sich zu früh beugt und beim Umschalten in die Schwungphase instabil ist, erhöhen Sie den eingestellten Wert.
- 5. Nach der Fertigstellung der Einstellungen, tippen Sie auf die Weiter Taste um zu dem Streckwiderstands Einstellungen zu gelangen

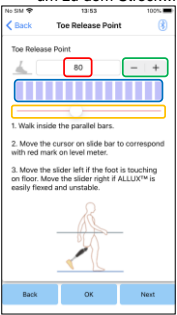

Eingabe des Einstellungswertes

(Minimum: 0, Maximum: 40): Der Zehenfreigabepunkt wird hier in Zahlen angegeben

### Einstellung des Schrittwertes

Mit dieser Taste erhöht oder senkt man den Einstellungswert.

eberegler zur Anpassung des eingestellten Wertes

Mit der Benutzung dieses Schieberegler kann man den Einstellungswert verändern

- Zurück Taste: Tippen Sie auf diese Taste um zu den Grundeinstellungen zurück zu gelangen
- OK Taste: Tippen Sie auf die Taste "OK" um zum Startbildschirm zurück zu gelangen
- Weiter Taste: Tippen Sie auf diese Taste so kommen Sie zu den Einstellungen für den Streckwiders.

#### **13. Standphasenflexion**

#### Werkseinstellung = 20 (Standardwert: 15 ~ 25)

Stellen Sie den Widerstand zum kontrollierten Beugen des Kniegelenks ein. Der Widerstand sollte so eingestellt werden, dass der Patient sich setzen kann, wenn das Gewicht auf beiden Füßen gleichmäßig verteilt ist. Ist der Widerstand beim Absteigen einer Treppe oder eines Gefälles zu hoch, verringern Sie schrittweise den Widerstand indem Sie den Schieberegler nach links schieben

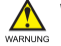

# **Warnung!**

 Wenn das Allux™ Kniegelenk in einer kälteren Umgebung benutzt wird (0°C/+32°F oder weniger) kann sich die Standphasenflexion erhöhen. Daher sollte der Widerstand des Allux™ Kniegelenks bevor es in einer kälteren Umgebung verwendet wird, überprüft werden. Wenn Sie den Standphasenflexion des Allux™ Kniegelenkes nicht anpassen, kann es passieren das der Benutzer auf Treppen oder Steigungen stürzen kann

### *Achtung:*

- Beim Bewegen des Kniegelenkes sollten Sie, zur eigenen Sicherheit, niemals Ihre Hände in den Bewegungsradius des Gelenkes bringen. Durch Einzwicken oder Einklemmen könnten Sie erhebliche Verletzungen erleiden.
- Beim Hinabgehen eines Hanges sollte der Standphasenflexionswiderstand nach dem Abschluss aller anderen Einstellungen angepasst werden. Wenn diese Einstellungen nicht ausreichend vorgenommen worden sind so kann es passieren das der Benutzer stürzt.

Stellen Sie den Widerstand so ein, dass das Gewicht des Benutzers bei Setzen auf einem Stuhl gleichmäßig auf beide Füße verteilt wird Wenn der Widerstand zu gering ist erhöhen Sie den Einstellungswert Wenn der Widerstand zu hoch ist, verringern Sie den Einstellungswert

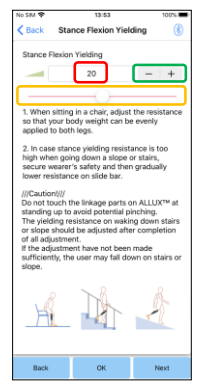

# Eingabe des Einstellungswertes

(Minimum: 0, Maximum: 40): Die Standphasenflexion wird hier in Zahlen angegeben

### Einstellung des Schrittwertes

Mit dieser Taste erhöht oder senkt man den Einstellungswert.

#### Schieberegler zur Anpassung des eingestellten Wertes

Mit der Benutzung dieses Schieberegler kann man den Einstellungswert verändern

- Zurück Taste: Tippen Sie auf diese Taste kommen Sie zurück zu den Vorfußlast Einstellungen
- OK Taste: Tippen Sie auf die Taste "OK" kommen Sie auf den Startbildschirm
- Weiter Taste: Tippen Sie auf die Taste "Weiter" kommen Sie zu Standphasenextension Einstellungen.

### **14. Standphasenextension**

#### Werkseinstellung =  $5$  (Standard Wert:  $0 \sim 25$ )

Justieren Sie den Standphasen-Extensionswiederstand entsprechend den Bedürfnissen des Patienten. Wenn der Patient beim Laufen keine Standphasen-Flexion nutzt, sollte der Standphasen-Extensionswiederstand niedrig eingestellt sein. Verringern Sie den Standphasen-Extensionswiederstand, falls das Knie am Ende der Schwungphase nicht in die volle Streckung kommt. Es wird empfohlen, den Widerstand bei einer normalen Temperatur einzustellen (+20°C).

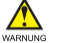

# **Warnung!**

 Wenn das Allux™ Kniegelenk in einer Umgebung mit niedriger Temperatur verwendet wird (0°C oder weniger), kann sich dadurch die Standphasenextension erhöhen. Überprüfen Sie den Standphasenextensionswiderstand bevor der Benutzer das Allux™ Kniegelenk in einer Umgebung mit geringer Temperatur verwendet. Wenn der Standphasenextensionswiderstand nicht korrekt eingestellt ist, kann es passieren das der Benutzer stolpert und dadurch stürzen kann.

Stellen Sie den Widerstand für die Standphasextension ein. Wenn der Widerstand zu gering ist, erhöhen Sie den Wert Wenn der Widerstand zu hoch ist, verringern Sie den Wert

#### *Achtung:*

- Überprüfen Sie die Laufbedingungen an einem Ort z.B. in einem Gehbarren wo die Sicherheit des Benutzers gewährleistet werden kann
- Der Benutzer muss so gehen, dass das Knie nach der Streckung in der Schwungphase übergeht

Stellen sie den Widerstand für die Standextensionsphasendämpfung ein. Wenn der Widerstand zu gering ist, erhöhen Sie den Wert Wenn der Widerstand zu hoch ist, verringern Sie den Wert

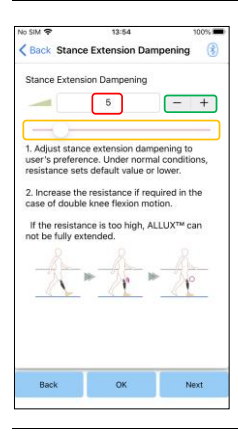

### Eingabe des Einstellungswertes (Minimum: 0, Maximum: 40): Die Standphasenflexion wird hier in Zahlen angegeben

Einstellung des Schrittwertes Mit dieser Taste erhöht oder senkt man den Einstellungswert.

#### Schieberegler zur Anpassung des eingestellten Wertes:

Mit der Benutzung dieses Schieberegler kann man den Einstellungswert verändern

- Zurück Taste: Tippen Sie auf diese Taste kommen sie zurück zu den Streckwiderstands Einstellungen
- OK Taste: Tippen sie auf diese Taste kommen Sie zum Startmenü
- Weiter Taste: Tippen Sie auf diese Taste kommen Sie zur Einstellung des Schwungphasenflexion

#### *Achtung:*

- Nehmen Sie die Einstelllungen an einem Ort vor wo die Sicherheit des Benutzers gewährleistet werden kann z.B. an einem Gehbarren
- Wenn der Widerstand zu hoch eingestellt ist kann es passieren das, dass Allux™ Kniegelenk sich nicht komplett strecken kann und so der Benutzer stürzen kann

22 Ortho-Reha Neuhof

## コメントの追加 **[MS1]:**

#### **15. Schwungphasenflexion**

### Werkseinstellungen = 20 (Standardwert15 ~ 35)

Justieren Sie den Schwungphasen-Flexionswiderstand entsprechend den Bedürfnissen des Patienten. Zur Einstellung des Flexionswinkels in der Schwungphase, sollte der Patient mit einer normalen Geschwindigkeit gehen. Ist der Beugewinkel zu groß, bewegen Sie den Schieberegler nach rechts. Reicht der Beugewinkel nicht aus, schieben Sie den Regler nach links (Siehe Bild 23). Nach der Einstellung wird das Kniegelenk automatisch den Widerstand je nach Gehgeschwindigkeit anpassen.

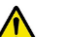

### **Hinweis!**

 Nehmen Sie die Einstelllungen an einem Ort vor wo die Sicherheit des Benutzers gewährleistet werden kann z.B. in einem Gehbarren

Stellen Sie die Schwungphasenflexion für eine normale Gehgeschwindigkeit ein

Wenn der Widerstand zu niedrig ist, erhöhen Sie den eingestellten Wert Wenn der Widerstand zu hoch ist, verringern Sie den eingestellten Wert

### Eingabe des Einstellungswertes

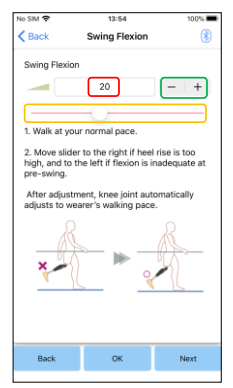

(Minimum: 0, Maximum: 40): Die Standphasenflexion wird hier in Zahlen angegeben.

#### Einstellung des Schrittwertes

Mit dieser Taste erhöht oder senkt man den Einstellungswert.

#### Schieberegler zur Anpassung des eingestellten We

Mit der Benutzung dieses Schieberegler kann man den Einstellungswert verändern

- Zurück Taste: Tippen Sie auf diese Taste kommen Sie zu den Standphasenextensionseinstellungen zurück
- OK Taste: Tippen Sie auf die Taste "OK" kommen Sie zu den Startbildschirm.
- Weiter Taste: Tippen Sie auf die Taste<br>"Weiter" kommen Sie zu den kommen Sie zu Schwungphasenextensionseinstellungen

#### **16. Schwungphasenextension**

Werkseinstellungen = 5 (Standardwert: 0 ~ 25)

Während der Schwungphase, stellen Sie zuerst die Extension des Widerstands auf (0). Sollte es Auswirkungen auf die Endlagendämpfung geben, erhöhen Sie schrittweise den Widerstand (Siehe Bild 24) Ist dieser zu hoch, kann der Patient das Knie nicht komplett strecken und ist gefährlichen Bedingungen ausgesetzt.

# **Hinweis!**

- Nehmen Sie die Einstelllungen an einem Ort vor wo die Sicherheit des Benutzers gewährleistet werden kann z.B. in einem Gehbarren
- Wenn der widerstand zu hoch eingestellt ist kann es passieren das, dass Allux™ Kniegelenk sich nicht komplett strecken kann und so der Benutzer stürzen kann

Stellen Sie die Schwungphasenextension für eine normale Gehgeschwindigkeit ein

Wenn der Widerstand zu niedrig ist, erhöhen sie den Einstellungswert Wenn der Widerstand zu hoch ist, verringern sie den Einstellungswert

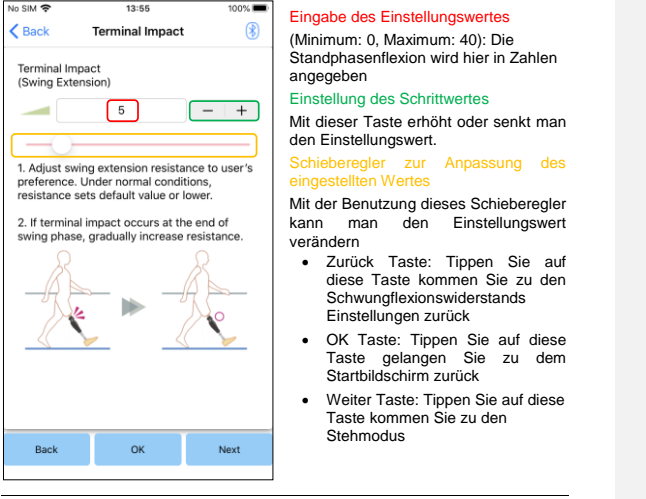

### **17. Stehmodus**

### Werkseinstellungen = Aus

Der Stehmodus des Allux™ Kniegelenkes ist so konzipiert das, dass Allux™ in einem gebogenen Winkel arretiert, in dem der Benutzer das<br>Allux™ für eine bestimmte Zeit unter einem bestimmten Gewicht gebeugt hält. Um den Stehmodus zu aktivieren, stellen Sie die Zeit bis dieser aktiviert werden soll ein.

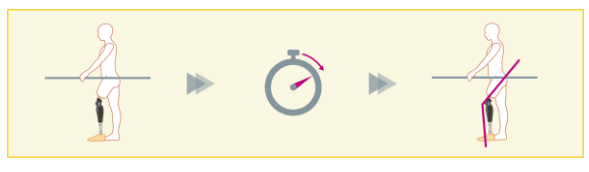

### *Achtung:*

- Überprüfen Sie diese Funktion an einem Ort z.B. an einem Gehbarren, wo die Sicherheit des Benutzers gewährleistet werden kann.
- Wenn der Benutzer mit dem Stehmodus nicht vertraut ist kann er das Allux™ nicht sperren und das Allux™ Kniegelenk kann sich nicht beugen

Bevor Sie den Stehmodus einstellen, stellen sie bitte sicher das der Benutzer diese Funktion versteht und diese ausreichend trainiert hat.

Stellen Sie die Empfindlichkeit des Stehmodus vorsichtig ein. Wenn "Schnell" ausgewählt ist, arretiert das Kniegelenk auch in einem kurzen Zeitraum.

Wenn "Aus" ausgewählt ist, funktioniert die Sicherheitssperre nicht.

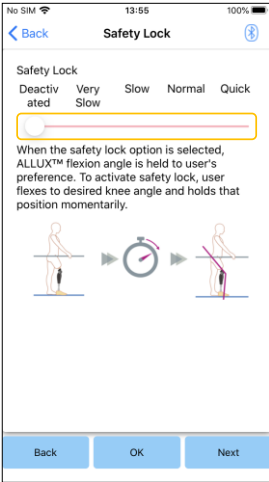

# Schieberegler zur Anpassung des eingestellten Wertes:

Dieser Schieberegler wird benutzt um die ungefähre Zeit zu bestimmen, bis der Sicherheitssperre aktiviert wird.

- Sehr langsam: circa 3 Sekunden
- Langsam: circa 2 Sekunden
- Normal: Circa 1.5 Sekunden
- Schnell: Circa 1 Sekunde
- Zurück Taste: Tippen Sie auf die Taste "Zurück", kommen Sie zu dem

"Schwungextensionseinstellungen zu gelangen"

- OK Taste: Tippen Sie die Taste "OK" kommen Sie zu dem Startbildschirm
- Weiter Taste: Tippen Sie auf diese Taste kommen Sie zu den Einstellungen bei niedriger Akkuladung

#### **18. Einstellungen bei niedriger Akkuladung**

Werkseinstellungen = hoher Widerstand

Stellen Sie ein, wie sich das Gelenk bei einer niedrigen Akkuladung verhalten soll

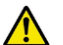

### **Hinweis!**

- Wenn der Modus "Geringer Widerstand" ausgewählt ist, stellen Sie sicher das der Benutzer in einen frei schwingenden Zustand laufen kann
- Der Benutzer kann den frei schwingenden Zustand testen, wenn er diesen Modus in der Remote Control App auswählt.

Akkuladung:

 Der Benutzer kann sich bei einer niedrigen Akkuladung möglicherweise nicht mehr zu einem sicheren Ort bewegen

# 1. Wählen Sie den Flexionswiderstand aus, wenn die Akkuladung niedrig ist Auswahl für Einstellung bei niedriger

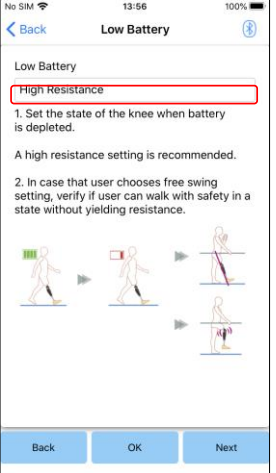

- Tippen Sie auf diese Auswahlleiste um einen Widerstand einzustellen, wenn die Batterie einen niedrige Batteriestatus hat. Wählen Sie danach eine der folgenden Optionen aus
	- Hoher Widerstand (empfohlen): Der Flexionswiderstand entspricht<br>einem Standphasen Standphasen<br>mit dem Flexionswiderstand Einstellwert 30
	- Geringer Widerstand: Es gibt Standphasen Flexionswiderstand bei niedriger Akkuladung

Unabhängig von der getroffenen Einstellung, ist der Extensionswiderstand bei niedriger Akkuladung immer mit geringem Widerstand eingestellt.

- Zurück Taste: Tippen Sie auf die Taste "Zurück" kommen Sie zu den Sicherheitssperreinstellungen
- OK Taste: Tippen Sie auf die Taste "OK" kommen Sie zu dem Startbildschirm
- Weiter Taste: Tippen Sie auf diese Taste kommen Sie zu der Datensicherung

#### **19. Speichern der eingestellten Daten**

Die eingestellten Daten werden automatisch auf den Allux™ Kniegelenk gespeichert. Diese Daten können auch in einem Ordner auf Ihrem Smartphone gespeichert werden. Die gespeicherten Daten können durch kopieren der Daten verwendet werden. Auch wenn die eingestellten Daten nicht gespeichert werden, werden die Daten der letzten 5 Tage automatisch in der Einstellungshistorie gespeichert.

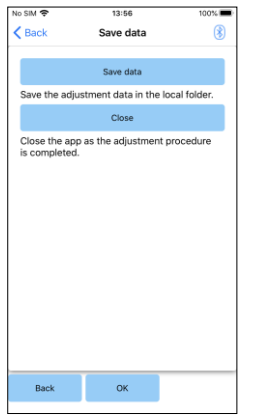

- 1. Tippen sie auf die Taste "Daten speichern".
- 2. Während des Speicherns zeigt eine Standby-Anzeige an das nicht jede Funktion funktioniert.
- 3. Nachdem die Daten vollständig gespeichert werden, wird ein Popup Fenster angezeigt.
- 4. Wenn Sie auf die OK Taste drücken kommen Sie zurück zu dem Bildschirm Daten speichern
- Daten Speichern: Tippen Sie auf die Taste "Daten speichern". Die gespeicherten Daten können jetzt in den kopierten Daten verwendet werden.
- Schließen: Wenn Sie diese Taste drücken beenden Sie die Verbindung mit dem Allux™ Kniegelenk und die App schließt sich.
- Zurück Taste: Tippen Sie diese Taste kehren Sie zu dem vorhergehenden Bildschirm zurück
- OK Taste: Tippen Sie diese Taste um zum Startbildschirm zurückzukehren.

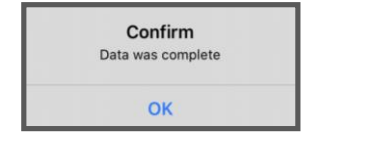

### **20. Erweiterte Einstellungen**

Die Einstellung in den vorherigen Kapiteln können Sie auf diesen Bildschirm gemeinsam anpassen. Wir empfehlen Ihnen, die ersten Einstellungen auf dem<br>Bildschirm "Grundeinstellungen" vorzunehmen und danach Anpassungen in den<br>"erweiterten Einstellungen" vorzunehmen.

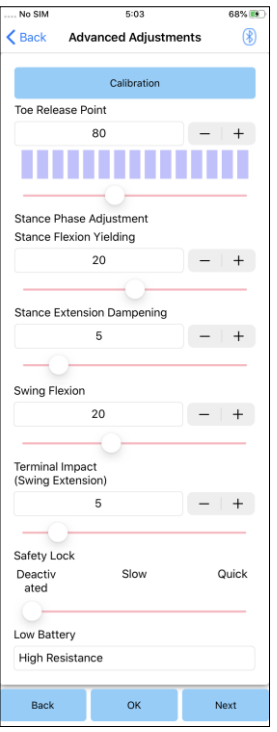

\*Wenn auf diesem Bildschirm die Einstellungen des unteren Teiles nicht angezeigt werden. scrollen Sie auf dem Bildschirm nach unten um diese anzuzeigen Kalibrierung: Führt die Kalibrierung durch

- Vorfußlast: Verändern Sie den Einstellwert des Zehenfreigabepunkts (Seite 18)
- Standphasenflexion: (Seite 19) Verändern Sie den Standphasenflexion
- Standphasenextension: (Seite 21) Verändern Sie den Einstellwert der Standphasenextension
- Schwungphasenflexion: (Seite 23) Verändern Sie den Einstellwert der Schwungphasenflexion
- Schwungphasenextension: (Seite 24) Verändern Sie den Einstellwert der Schwungphasenextension
- Stehmodus: (Seite 25) Wählen Sie die Empfindlichkeit des Stehmodus aus
- Niedrige Akkuladung: (Seite 27) Wählen Sie den Standphasen Flexionswiderstand bei einem niedrigen Batteriestatus aus
- Zurück Taste: Tippen Sie auf diese Taste um auf den Startbildschirm zu gelangen.
- OK Taste: Tippen Sie auf diese Taste um auf den Startbildschirm zu gelangen.
- Weiter Taste: Tippen Sie auf die Taste "Weiter" um die Daten zu speichern.

### **21. Einstellen der Fernbedienung**

### **Normaler Modus**

Der normale Modus sollte für das normalen Laufen genutzt werden. Verschiedene Laufsituation und normale Bewegung werden von den Sensoren unterschiedlich bewertet, und das Allux™ Kniegelenk passt dadurch automatisch die Flexion und Extension an.

### **Maximaler Flexionswinkel**

Mit diesem Modus kann der maximale Flexionswinkel auf einen gewünschten Wert begrenzt werden. Der Patient muss dafür den gewünschten Beugewinkel einnehmen und dann die entsprechend belegte Taste der Fernbedienung drücken. Das Knie kann dann von der vollen Extension nur bis zu dem gewählten Winkel gebeugt werden.

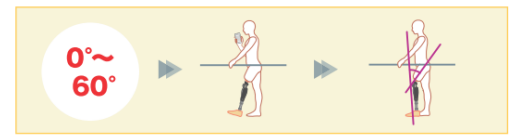

#### **Variabel einstellbare Flexionswinkel**

Das Allux™ Kniegelenk merkt sich den Winkel, bei dem die variabel einstellbare Flexionssperre eingeschaltet wird. Der Flexionswiderstand wird gesperrt, wenn er diesen Winkel erreicht hat, während der Extensionswiderstand frei bleibt.

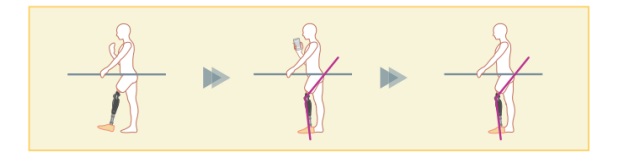

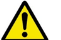

#### **Hinweis!**

 Wenn der maximale Flexionswinkel und die Variable einstellbare Flexionssperre verwendet wird, wenden Sie keine übermäßige Kraft auf das ALLUX™ Kniegelenk an, wenn es arretiert ist. Wenn Sie übermäßige Kraft anwenden könnte es passieren das, dass Allux™ Kniegelenk beschädigt wird

### **Kniefeststellung**

Das Allux™ Kniegelenk wird in der Extension verriegelt.

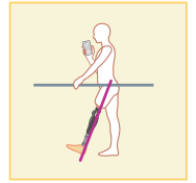

**Freies Schwingen**

Das Knie wird ohne Standphasensicherheit komplett entsperrt.

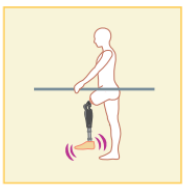

#### **Zuweisung der Tasten des Betriebsmodi in der Remote Control App**

Die oben genannten Betriebsmodi können den Tasten der Remote Control App zugewiesen werden. Mit Ausnahme von der Taste Nr.1 können alle Einstellungen der Tasten auf der Fernbedienung verändert werden. Wählen Sie dazu die gewünschte Taste auf der linken Seite der Benutzeroberfläche aus. Anschließend wählen Sie im oberen Mittelteil der Schaltfläche den Modus aus, der zugeordnet werden soll. Die Anzeige im unteren Teil des Bildschirms verändert sich entsprechend dem Modus. Der normale Modus ist immer der Taste 1 der Remote Control App zugewiesen, die Einstellungen dieses Modus sind über die Grundeinstellungen oder den Erweiterten Einstellungen vorzunehmen

Die restlichen fünf Betriebsmodi die oben genannt sind können sie frei den Tasten 2 bis 5 der Remote Control App zuweisen. Standardkonfiguration der Fernbedienung:

- Taste 2: Maximaler Flexionswinkel
- Taste 3: Variabel einstellbarer Flexionswinkel
- Taste 4: Kniefeststellung
- Taste 5: Freies Schwingen

Wenn dieser Bildschirm angezeigt wird, werden die Einstellungen im unteren Teil möglicherweise nicht angezeigt. Scrollen Sie auf dem

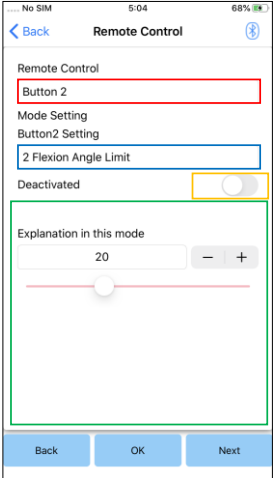

# Bildschirm nach unten, um die folgenden Einstellungen anzuzeigen

#### Auswahleinstellungen der Fernbedienung

Tippen Sie auf die Auswahlliste, um die einzustellenden Tasten zu ändern. Wählen Sie eine Taste aus der folgenden Liste aus:

- Taste 2
	- Taste 3
- $\bullet$  Taste 4
	- Taste 5

## Auswahleinstellungen der Modi:

Sie können den Modus wählen der der ausgewählten Taste zugewiesen werden soll.

Wählen Sie ein Modus aus der folgenden Liste aus:

- Normaler Modus
- Maximaler Flexionswinkel
- Variabel einstellbarer Flexionswinkel
- Freies Schwingen
- Kniefeststellung

#### Deaktiviert Schalter:

Wenn der Schalter eingeschalten ist, wird die ausgewählten Taste deaktiviert. Zusätzlich wird das Einstellfeld für jeden Modus ausgeblendet

#### Einstellfeld für jeden Modus

Im Normalen Modus und im Maximalem Flexionsmodus wird das Einstellungsfeld angezeigt. Im variablen auswählbaren Flexionssperrmodus, im maximalem Extensionsmodus und im Frei Schwing Modus wird das Einstellfeld nicht angezeigt.

- Zurück Taste: Tippen Sie auf diese Taste kommen Sie zu dem Startbildschirm.
- OK Taste: Tippen Sie auf diese Taste kommen Sie zu dem Startbildschirm
- Weiter Taste: Tippen Sie auf diese Taste kommen Sie auf den Bildschirm "Daten speichern".

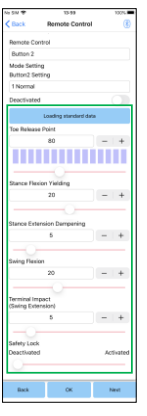

#### **Einstellfeld für das zusätzliche Laufprogramm**

- Taste zum Laden der Daten: Der Einstellwert der Taste 1 kann durch Antippen dieser Taste geladen werden
- Vorfußlast: Sie können hier den Einstellwert der Vorfußlast ändern
- Standphasenflexion: Sie können hier den Einstellwert der Standphasenflexion ändern
- Standphasenextension: Sie können hier den Einstellwert der Standphasenextension ändern
- Schwungphasenflexion Sie können hier den Einstellwert der Schwungphasenflexion ändern
- Schwungphasenextension Sie können hier den Einstellwert der Schwungphasenextension ändern
- Steh Modus: Hier können Sie den Stehmodus aktivieren oder deaktivieren und die Empfindlichkeit anpassen
- \* Die Vorsichtsmaßnahmen und Sicherheitswarnungen zu den einzelnen Punkten finden Sie in den vorherigen Kapiteln

#### **Einstellfeld für maximalen Flexionswinkel**

### Sperrwinkel:

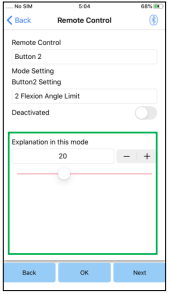

Das Allux™ Kniegelenk wird im eingestellten Winkel gesperrt

#### **22. Daten kopieren**

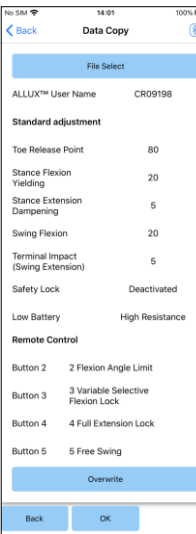

**File Select** hers/Data/Application/<br>-4208-800A-431FC9453C7A CR09198 20200523 015401 vml COORING COOPDIES OVER ON WHIT CROSSO CODOZO OSOSO vel CR09198.20200523.073843.xm CR09194 20200701 024728.xm Data to be usedCancel 0

Es ist möglich, Kniegelenksdaten, die auf dem Smartphone gespeichert sind, auf ein ALLUX-Kniegelenk zu übertragen und so die vorhandenen Einstellungen des ALLUX zu überschreiben.

- 1. Tippen Sie auf die Taste "Daten auswählen" um zu dem Bildschirm "Daten auswählen" zu gelangen
- 2. Wählen Sie den Datensatz den Sie benutzen möchten aus
- 3. Tippen Sie auf die "OK" Taste um zu dem Bildschirm "Daten auswählen zurück zu gelangen. Zu diesem Zeitpunkt wird die vorherige Datei geladen und angezeigt
- 4. Bestätigen Sie die Daten.
- 5. Tippen Sie auf die Taste "überschreiben" um die Einstellungen auf das Kniegelenk zu übertragen

Bildschirm "Daten kopieren"

- Zurück Taste: Tippen Sie auf diese<br>Tasten kommen Sie zurück zum Tasten kommen Startbildschirm
- OK Taste: Tippen Sie auf diese Tasten kommen Sie zurück zum Startbildschirm
- Weiter Taste: Tippen Sie diese Taste kommen Sie zu dem Bildschirm "Daten speichern"

Wenn Sie die oben genannte Taste drücken ohne davor die Taste "überschreiben" zu drücken werden die Daten nicht überschrieben.

Bildschirm "Daten auswählen

- Taste Abbrechen: Tippen Sie auf die Taste wird der Vorgang abgebrochen.
- Taste OK: Tippen Sie auf diese Taste um den Bildschirm "Daten kopieren" anzuzeigen nach dem die Daten geladen sind.

#### **23. Gangdaten**

Das Allux™ Kniegelenk zeichnet die Gangdaten über eine bestimmte Periode auf. Dies ist für eine Dauer von bis zu 2 Jahren möglich und zeigt die Gangdaten eines bestimmten Zeitraumes als Balkendiagramm oder Histogramm an. Diese Gangdaten können ausgedruckt werden

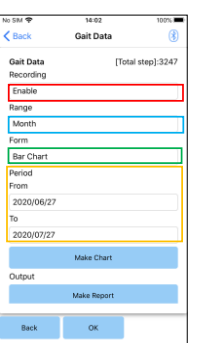

### Aufzeichnungsanzeige:

Wählen Sie ob die Daten aufgezeichnet werden sollen oder nicht.

- Aktivieren
- Deaktivieren

Wenn Sie deaktivieren auswählen, öffnet sich ein Popup-Fenster in diesem müssen Sie die Deaktivierung bestätigen. Wenn Sie die "OK" Taste drücken werden alle gespeicherten Daten gelöscht Zeitraum auswählen:

Wählen Sie einen Zeitraum aus in welchen die Daten gespeichert werden sollen.

Sie können auswählen zwischen den folgenden Optionen:

- Tag
- Monat
- Halbes Jahr
- Zwei Jahre

Wenn Sie als Anzeigeform das Balkendiagramm ausgewählt haben können Sie nicht "Tag" in der Zeitraumangabe angeben.

### Auswahl der Anzeigeform:

Sie können in der Anzeigeform zwischen Balkendiagramm und Histogramm wählen

#### Auswahl des Zeitraumes:

Wählen Sie ein Startdatum und ein Enddatum mit der Auswahlleiste aus. Wenn Sie ein Datum ausgewählt haben wird das andere Datum automatisch entsprechend dem ausgewählten Zeitraum angezeigt.

- Taste "Diagramm erstellen": Tippen Sie auf diese Taste kommen Sie zu der Diagrammanzeige.
- Taste "Bericht erstellen": Tippen Sie auf diese Taste um zu dem Bildschirm "Bericht erstellen" zu gelangen
- Zurück Taste: Tippen Sie auf diese Taste kommen Sie auf den Startbildschirm zurück
- OK Taste: Tippen Sie auf diese Taste kommen Sie zu dem Startbildschirm zurück

Die Grafik wird erstellt auf der Grundlage der Gangdaten. Das Balkendiagramm ist farblich nach Schrittfrequenz markiert. Das Histogramm wird zusammengefasst. und zeigt die gesammelten Daten während der mit dem Auswahlmenü ausgewählten Periode an

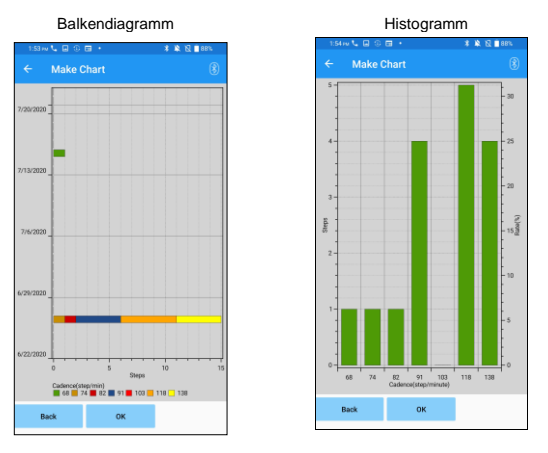

- Zurück Taste: Tippen Sie diese Taste kommen Sie zu den Gangdaten zurück.
- OK Taste: Tippen Sie auf diese Taste kommen Sie zu dem Startbildschirm zurück.

Ein Bericht wird für den auf dem Bildschirm "Gangdaten" eingestellten Zeitraum erstellt. Sowohl ein Balkendiagramm als auch ein Histogramm werden in den Bericht eingefügt. Sie können die auf diesem Bildschirm eingegebenen Benutzerinformationen und Kommentare im einem Bericht wiedergeben.

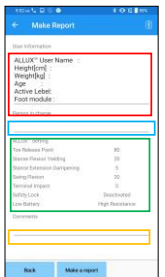

#### Spalte Benutzerinformationen:

Sie haben die Möglichkeit, Standardeinstellungen wie die links angezeigten einzugeben

#### Spalte: Orthopädiet

Geben Sie den Ersteller des Reportes ein. Sie können außerdem den Firmennamen in der Spalte darunter eintragen

#### ALLUX™ Kniegelenksoptionen:

Gangparameter können vom Allux™ Kniegelenk geladen werden und werden automatisch angezeigt **Kommentare** 

Geben Sie bei Bedarf Kommentare ein.

- Zurück Taste: Tippen Sie auf die Taste um die Registerkarte "Gangdaten" zu öffnen
- Taste Report erstellen: Tippen Sie auf diese Taste um einen Report als PDF-Format zu erstellen. Speichern Sie dieses auf dem TEMP Ordners Ihres Smartphones. Sie können auch, wenn Sie auf Ihrem Smartphone in den Dateien nach" ALLUX™ suchen dieses PDF-Format finden

Sie können auch, wenn Sie auf Ihrem Smartphone in den Dateien nach "ALLUX" suchen dieses PDF-Format finden.

### Bild eines erstellten Berichtes

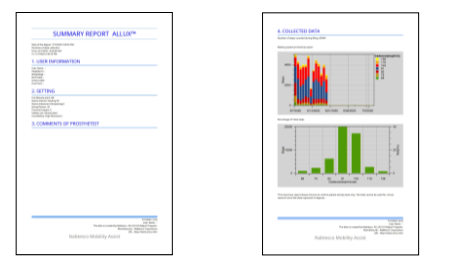

### **24. Einstellungshistorie**

Diese App speichert die Daten der für das Knie vorgenommenen

Anpassungen für die letzten 5 Tage.<br>Diese Daten sind separat von den Einstellungsdaten in der Registerkarte<br>"Daten speichern" gespeichert. Sie können die Historie einsehen und die<br>Daten des Allux™ Kniegelenkes verwenden.

Durch hinunterscrollen auf den Bildschirm, können Sie die vorherigen Daten einsehen.

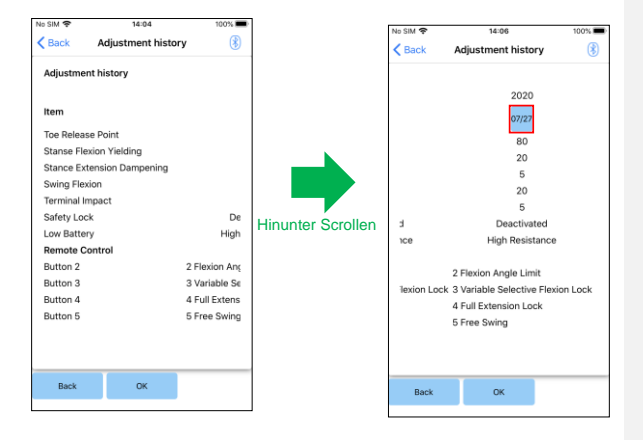

## **25. Allgemeines**

Wenn Sie bei dem ersten Start auf das Symbol <mark>i∃</mark> "Allgemeines" tippen,<br>kommen Sie zu der Registerkarte "Allgemeines". Diese Registerkarte wird<br>nur bei dem ersten Start angezeigt. Sie können mit dieser Registerkarte die<br>S

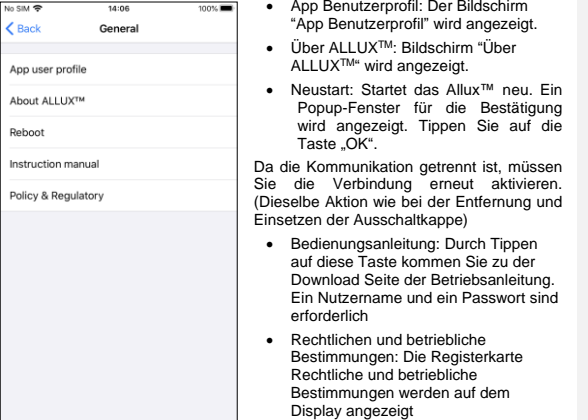

### **26. Über Allux™**

Dieser Bildschirm zeigt die Version des Allux™ Kniegelenkes an.

- 
- App Version: Die Version der App wird angezeigt Alllux™ Firmware Version: Die Firmware Version wird angezeigt Seriennummer: Die Seriennummer des ALLUX™ wird angezeigt
- 

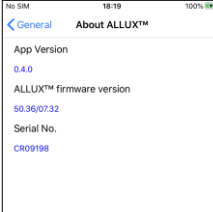

#### **27. Fehlermeldung**

Wenn während eines Vorgangs ein Fehler auftritt, wird ein Popup-Fenster angezeigt. Bitte folgen Sie den Anweisungen in dem Popup-Fenster.

#### **Passwort Fehler (Bildschirm "Passwort eingeben")**

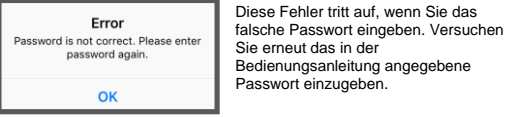

### **Passwortfehler (Bildschirm "Verbindung zum Allux™Kniegelenk")**

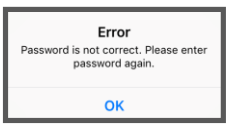

falsche Passwort<br>Auf dem Bildschirm "Allux™ verbinden" eingeben. Versuchen Sie das angegebene Passwort an der Ladebuchse erneut einzugeben

Dieser Fehler tritt auf, wenn Sie auf dem Bildschirm "Passwort eingeben" oder auf dem Bildschirm "Allux™ verbinden" das Passwort 3-mal falsch eingegeben haben. Danach wird die App geschlossen. Wenn Sie die App erneut starten, können Sie das Passwort erneut eingeben

Dieser Fehler tritt auf, wenn eine drahtlose Verbindung zwischen dem Allux™ Kniegelenk und dem Smartphone über Bluetooth fehlschlägt. Versuchen Sie die drahtlose Verbindung des Allux™ Kniegelenks anzuschalten, um diesen Fehler zu beheben

Dieser Fehler tritt auf, wenn Sie das

#### **Passwortfehler (3-mal)**

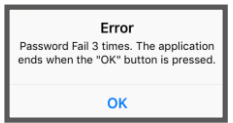

### **Fehler bei der drahtlosen Verbindung**

Error unable to connect ALLUX.Re-establish wireless connection. OK

#### **Fehler bei der drahtlosen Kommunikation**

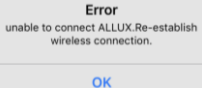

Dieser Fehler tritt auf, wenn die Kommunikation zwischen dem Allux™ Kniegelenk und der App auf dem Smartphone fehlschlägt. Um diesen Fehler zu beheben verbinden Sie die drahtlose Verbindung erneut

**Sicherer Haltungsfehler**

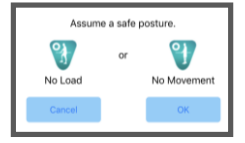

Wenn der Benutzer keine Sichere Haltung einnimmt, können keine Einstellungen des Allux™ Kniegelenk<br>geändert werden. Lassen Sie den<br>Benutzer eine Sichere Haltung einnehmen um diesen Fehler zu beheben

### **Fehler bei der hydraulischen Steuerung**

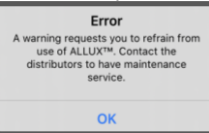

Wenn die hydraulische Steuerung außer Betrieb ist, wird die Steuerung des Allux™ Kniegelenkes gestoppt. Wenden Sie sich bei dieser Fehlermeldung bitte an Ortho-Reha-Neuhof GmbH um den Wartungsservice zu erhalten

## **28. Fehlerbehebung**

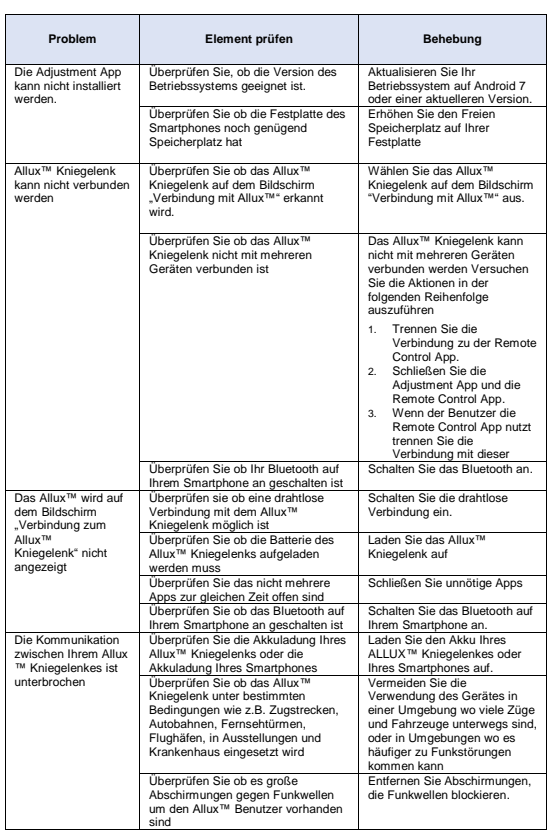

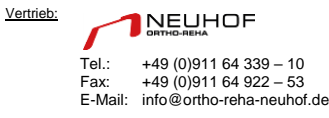

l.

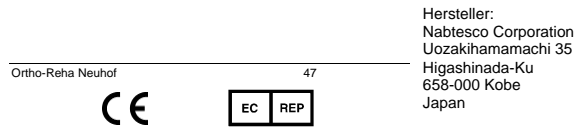